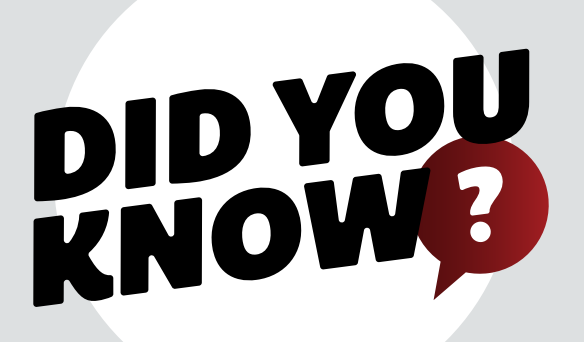

## AXN AXLE SEARCH TOOL

#### SOURCE YOUR BWS VIN TAG

TO USE THE AXN SERACH TOOL YOU WILL NEED THe VIN NUMBER THAT IS FOUND ON THE TRAILERS COMPLIANCE **LAREL** 

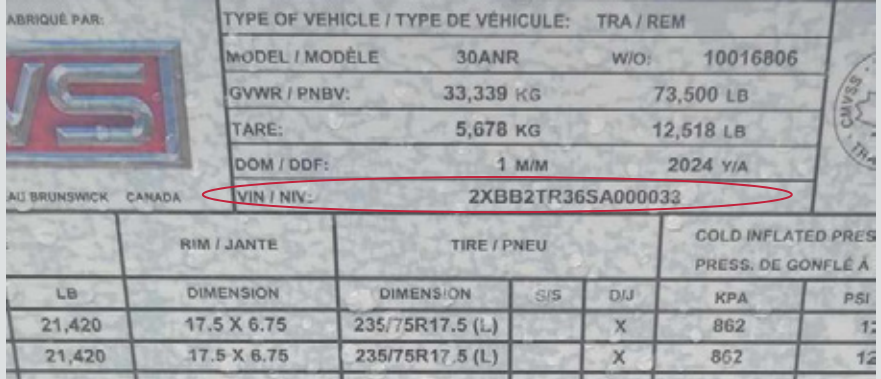

#### THE COMPLIANCE LABEL CAN BE FOUND ON THE DRIVER SIDE OF THE TRAILER NEAR THE FRONT.

#### **DEALER LOGIN**

pLEASE LOGIN TO THE DEALER LOGIN TO ACCESS Dealer RESOURCES.

If you don't have a dealer login or have forgotten your password please contact:

**sales@bwstrailers.com**

#### Find us at www.bwstrailers.com

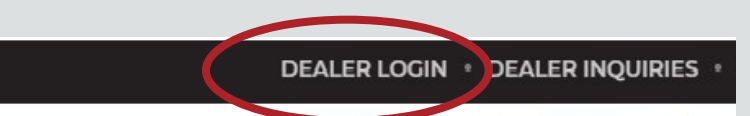

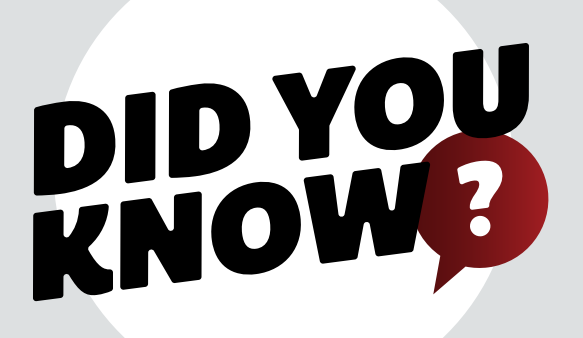

## AXN AXLE SEARCH TOOL

**ABOUT US** 

# 03 **STEP**

#### **HELPFUL RESOURCES**

CLICK "dealer resources" Located under the "helpful Resources" **CATEGORY** 

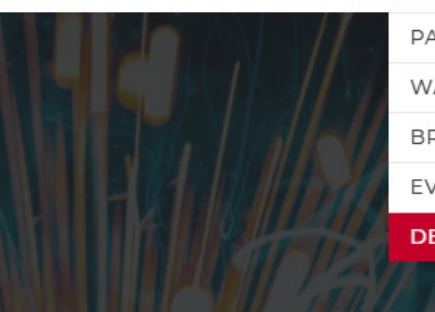

TRAILERS  $\vee$ 

**PARTS** WARRANTY **BROCHURES EVENTS & SHOWS** 

HELPFUL RESOURCES V

**DEALER RESOURCES** 

#### 04 **STEP**

#### AXN aXLE REFERENCE TOOL

SCROLL THE PAGE TO FIND THE AXLE REFERENCE TOOL.

#### **AXN AXLE SEARCH**

lease use the information listed to search trailer axles and their corresponding part listings.

Model years reflected 2009-2023

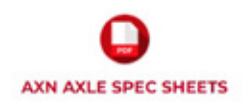

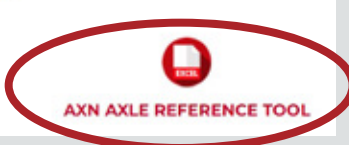

# **PID YOU**

# AXN AXLE SEARCH TOOL

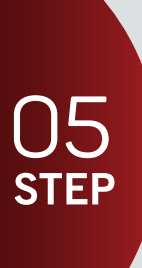

#### NAVIGATING THE INFORMATION

OPEN THE REFERENCE DOCUMENT AND HOLD CTRL + F on the keyboard to search THE VIN NUMBER or search manually in the serial number column.

LOCATE THE MODEL NUMBER THAT MATCHES YOUR SERIAL NUMBER. THE MODEL NUMBER WILL BE USED TO SEARCH THE AXLE SPEC SHEETS.

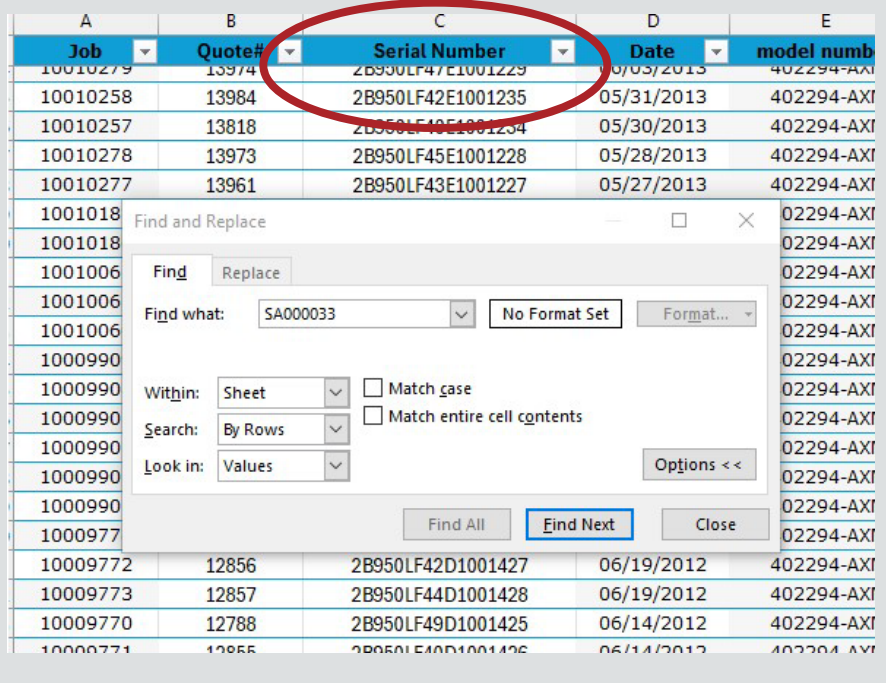

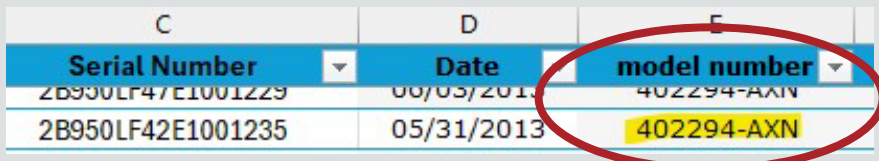

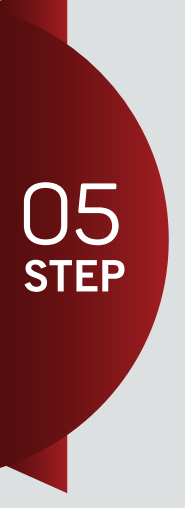

OPEN THE AXLE SPEC SHEETS document AND MATCH THE MODEL NUMBER WITH THE SPEC SHEET NUMBER. (Found at the top of each page)

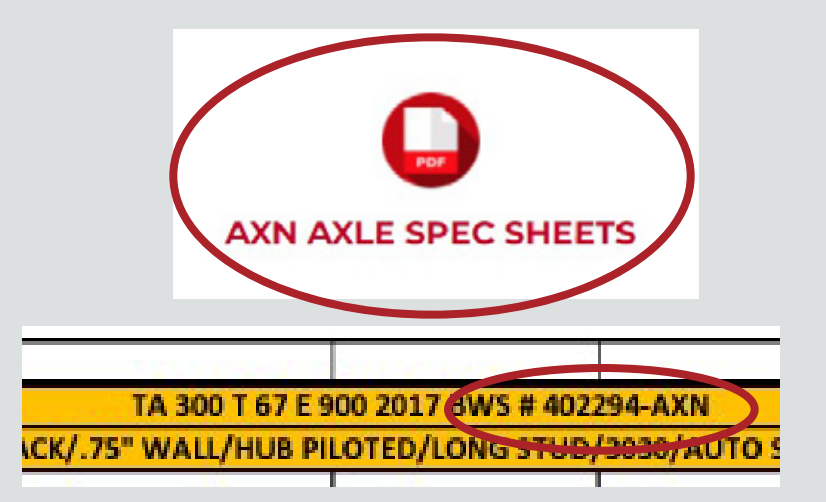